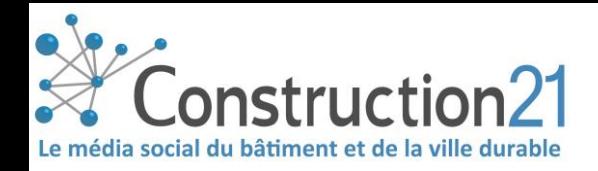

# PUBLIER UNE ACTUALITÉ : ARTICLE, VIDÉO ET ÉVÉNEMENT SUR CONSTRUCTION21

Les actualités figurent parmi les contenus les plus consultés sur Construction21. Publier votre actualité, c'est l'assurance d'une visibilité accrue auprès des professionnels de la construction et de l'aménagement et de la diffusion de vos contenus sur tous les réseaux sociaux professionnels. Différents types d'actualité existent, : articles, événements et vidéos

Chaque article est relayé sur Twitter, LinkedIn, Viadeo, ScoopIt pour toucher le plus grand nombre de professionnel-le-s.

#### 1. IDENTIFIEZ-VOUS SUR CONSTRUCTION21

- ❖ Rendez-vous sur votre plateforme Construction21
- ❖ Cliquez sur « **Connexion / Inscription** » ou sur « **Connexion** » en haut à droite de l'écran

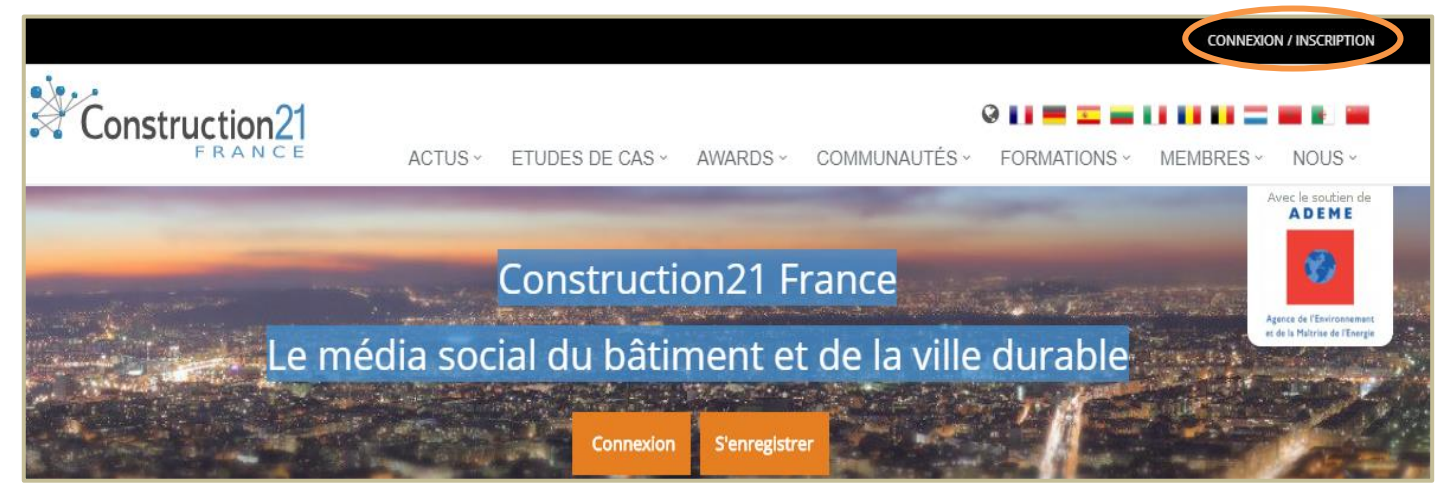

→ **Pas encore de compte ?** Suivez les instructions du tutoriel « *[S'inscrire sur Construction21](../150703_S)* »

#### 2. PUBLIER UNE ACTUALITÉ

Les articles publiés portent sur la construction et l'aménagement durables, qu'il s'agisse de réglementation, d'innovation, de point de vue, de retours d'expérience…

> $\triangleright$  Les articles à caractère commercial ou promotionnel ne seront pas publiés, vous pouvez vous référer à l[a ligne éditoriale](https://www.construction21.org/france/static/editorial-line.html) pour connaître les conditions de publication

**Les champs titre, image, texte, catégorie, mots clés, thème doivent être obligatoirement renseignés pour publier votre article : assurez-vous d'avoir tous ces éléments à disposition avant de publier une actualité**

❖ Une fois connecté-e, passez votre souris le menus « Actus » et cliquez sur « Ajoutez votre article »

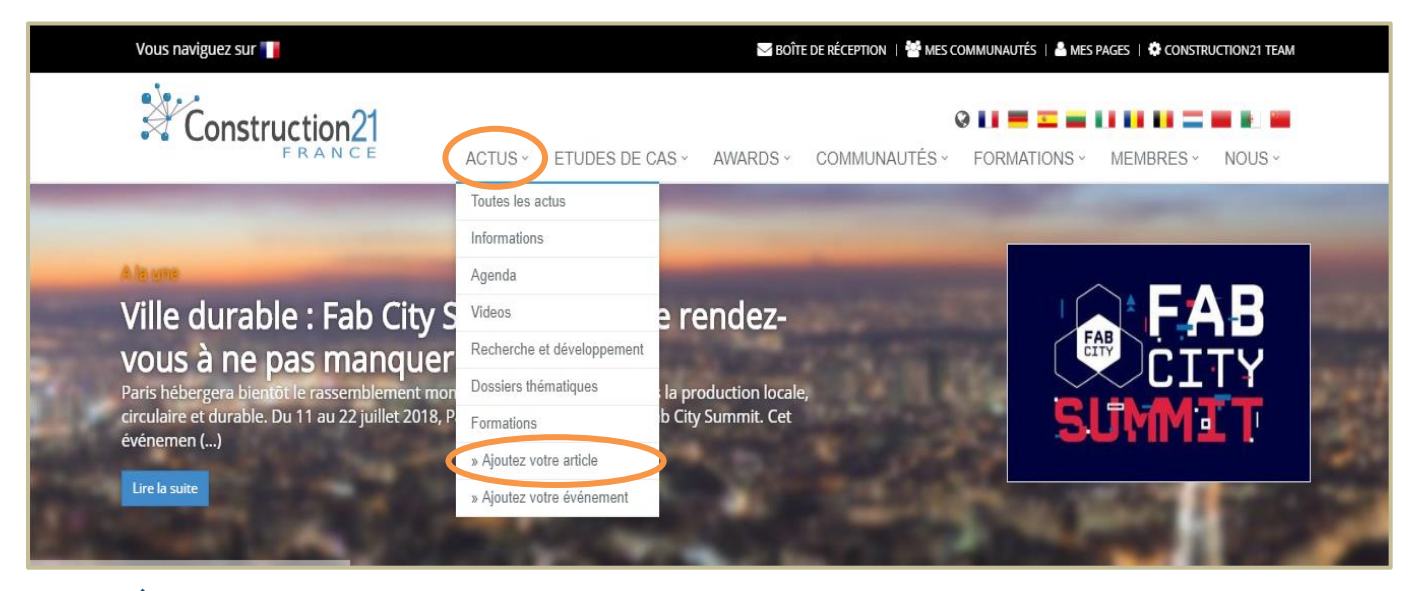

- ❖ Renseignez le titre de votre article
- ❖ Ajoutez une image significative en cliquant sur « *Parcourir* », format JPG ou PNG
- ❖ Possibilité d'ajouter une vidéo dans le champ « Vidéo » : insérer l'URL de la vidéo
- ❖ Rédigez votre texte au collez-le à partir d'un contenu déjà existant
- ❖ Vous pouvez insérer un lien vers le site d'origine avec le bouton « insérer un lien »

## Ajoutez votre article

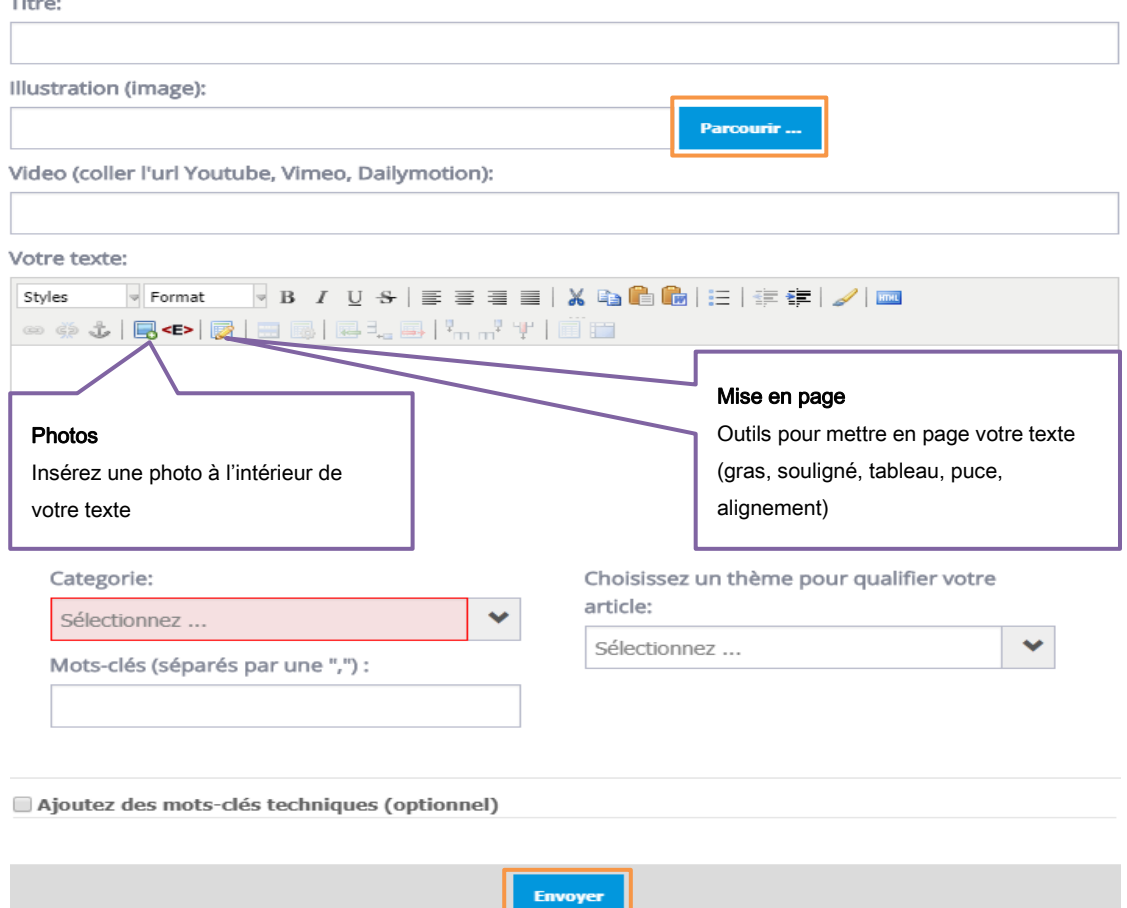

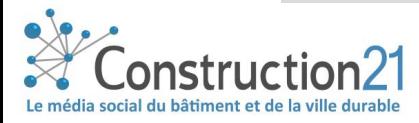

 $\circledR$ 

- ❖ Dans le champ catégorie, sélectionnez « information ».
- ❖ Sélectionnez le thème relatif à votre article (liste automatique)
- ❖ Ajoutez les mots clés de l'article séparés par une virgule «,». Cela permet de référencer votre article sur Construction21 et les moteurs de recherche ; de le retrouver en tapant les motsclés
- ❖ Cliquez sur **Envoyer** : votre article est alors envoyé en modération et sera mis en ligne par l'équipe Construction21 s'il correspond à la [ligne éditoriale](https://www.construction21.org/france/static/editorial-line.html)

**Une fois envoyé, l'article ne peut plus être modifié [: nous contacter](mailto:construction21@construction21.fr) pour toute modification**

#### 3. PUBLIEZ VOTRE ÉVÉNEMENT

L'événement est une manifestation ponctuelle organisé par un acteur de l'écosystème de la construction et de l'aménagement. L'événement doit contenir au minimum : un **titre**, une **date de début** et une **date de fin**, un **lieu**, un **programme**, un **lien d'inscription** et le lien vers le **site d'origine**.

**Les champs titre, image, texte, catégorie, mots clés, thème doivent être obligatoirement renseignés pour publier votre article : assurez-vous d'avoir tous ces éléments à disposition avant de publier une actualité**

- ❖ Dans l'onglet Actus, Cliquez sur « *Ajouter votre événement* ».
- ❖ Renseignez le titre de votre événement

Titre:

- ❖ Vous pouvez ajouter une image en cliquant sur « *parcourir* », format JPG ou PNG
- ❖ Possibilité d'ajouter une vidéo dans le champ « *vidéo* » : insérer l'URL de la vidéo [\(cf 4.](#page-3-0)  [Publier une vidéo\)](#page-3-0)
- ❖ Rédigez votre texte au collez-le à partir d'un contenu déjà existant
- ❖ Vous pouvez insérer un lien vers le site d'origine avec le bouton « insérer un lien »

#### Ajoutez votre événement

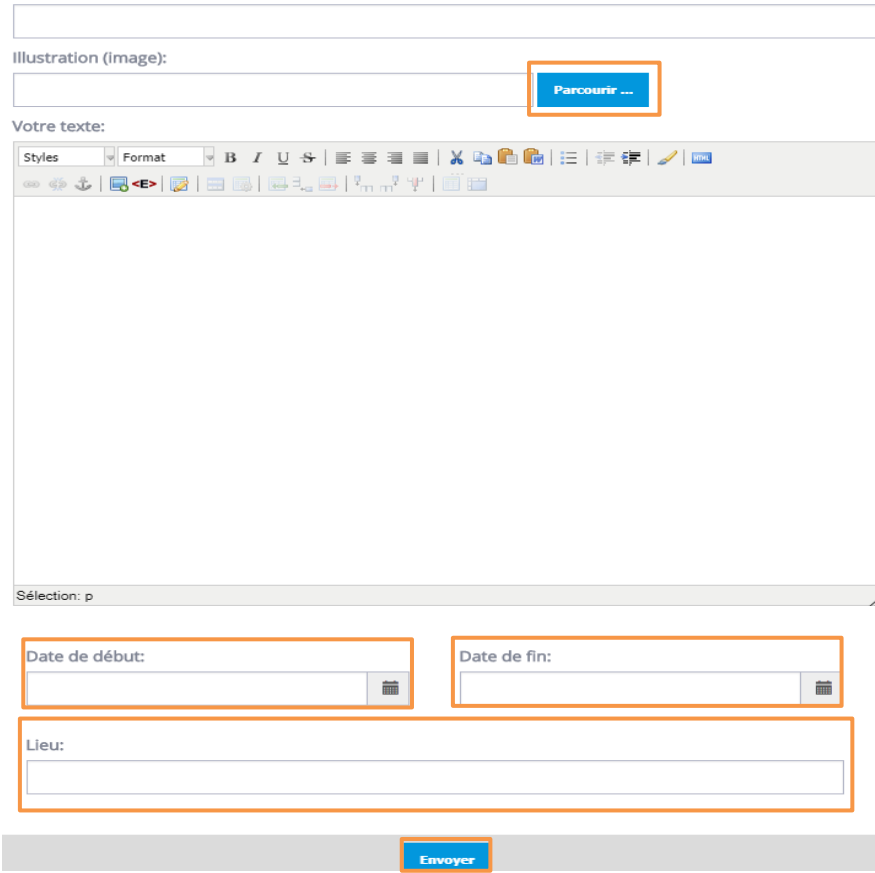

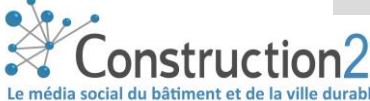

 $G(3)$ 

❖ Renseignez la date du début et la date de fin de votre événement

- o **La date de début et la date de fin peuvent être identiques (événement d'une journée)**
- ❖ Renseignez le lieu de l'événement aussi précisément que possible (étage, salle, adresse, ville, pays)
- ❖ Cliquez sur **Envoyer** : votre article est alors envoyé en modération et sera mis en ligne par l'équipe Construction21 s'il correspond à la ligne éditoriale

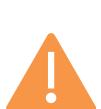

**Une fois envoyé, l'événement ne peut plus être modifié : nous contacter (lien) pour toute modification**

**Vous pouvez retrouver votre événement à sa date de début dans [l'agenda](https://www.construction21.org/france/articles/events/#page1) Construction21** 

### <span id="page-3-0"></span>4. PUBLIEZ VOTRE VIDÉO

Sur Construction21, vous pouvez publier des vidéos issues de Youtube, Dailymotion ou Viméo.

Pour publier une vidéo s'inscrit dans deux 2 contextes différents : la vidéo est l'objet principal de votre contenu, ou la vidéo est intégrée dans un article.

 $-1$ 

**Les vues de la vidéo sur Construction21 sont transformées en impressions sur votre chaine Youtube !** 

- ❖ Dans l'onglet Actus, Cliquez sur « *Ajouter votre article* ».
- ❖ 2 techniques permettent d'ajouter une vidéo.
- ❖ Remplir les champs « titre », « image », « mots-clés », « thèmes » comme pour ajouter un article

Technique 1 : La vidéo est l'objet principal de votre contenu

❖ Dans le champ « vidéo », coller l'adresse URL de votre vidéo. Attention, il s'agit du lien direct de la vidéo et non pas de l'article dans laquelle elle est insérée

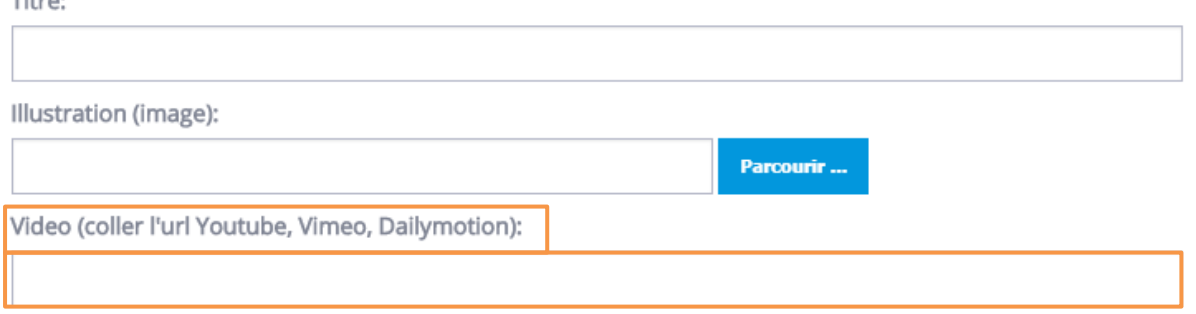

❖ Dans le champ texte, rédiger ou coller un texte de présentation de votre vidéo (par exemple reprendre le résumé Youtube) l'article dans laquelle elle est insérée

❖ Sélectionnez « vidéo » dans le champ catégorie

❖ Cliquez sur **Envoyer** : votre vidéo est alors envoyée en modération et sera mise en ligne par l'équipe Construction21 s'il correspond à la ligne éditoriale

#### Technique 2 : La vidéo est intégrée à l'intérieur d'un texte

Cette technique permet d'embarquer (embed en anglais) une vidéo, c'est-à-dire de l'intégrer directement dans un article ou un événement via son iframe. Ci-dessous un exemple d'une vidéo Youtube intégrée dans un article .

❖ Rendez-vous sur le lien de la vidéo que vous souhaitez intégrer dans votre article

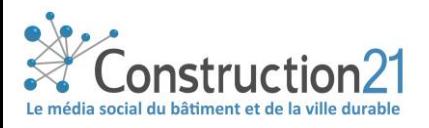

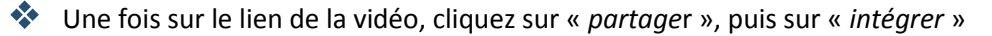

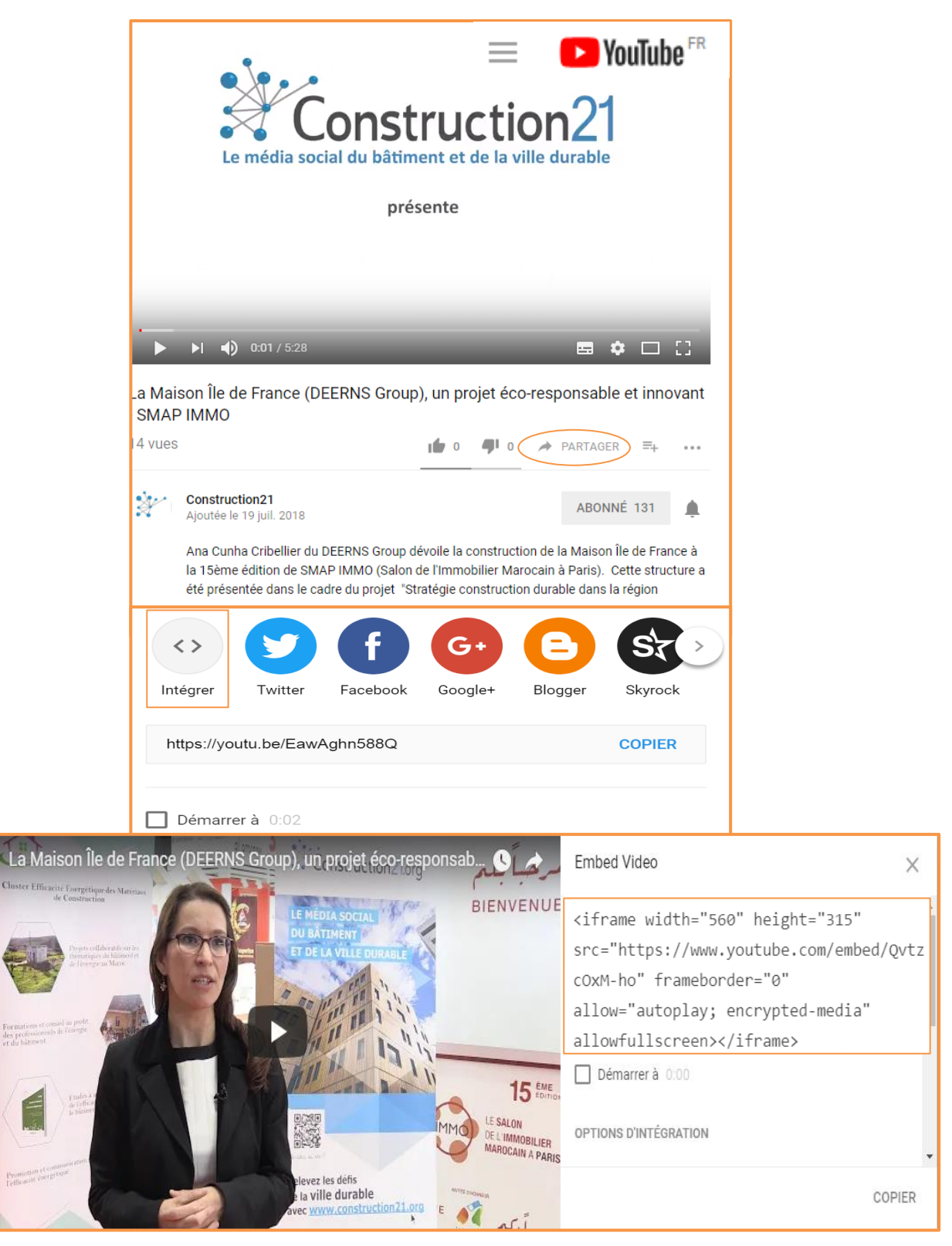

- ❖ Copier l'iframe, c'est-à-dire l'URL permettant d'embarque la vidéo, le lien doit commencer par « <iframe »
- Retournez sur votre article, cliquez sur « *insérer le code HTLM embed* » <<sup>2</sup> et collez le lien de la vidéo
- ❖ Adaptez la taille de la vidéo au format du site Construction21 : Width = 100% et height = 500.

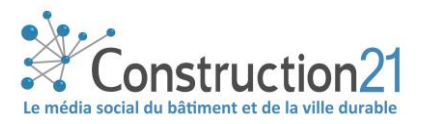

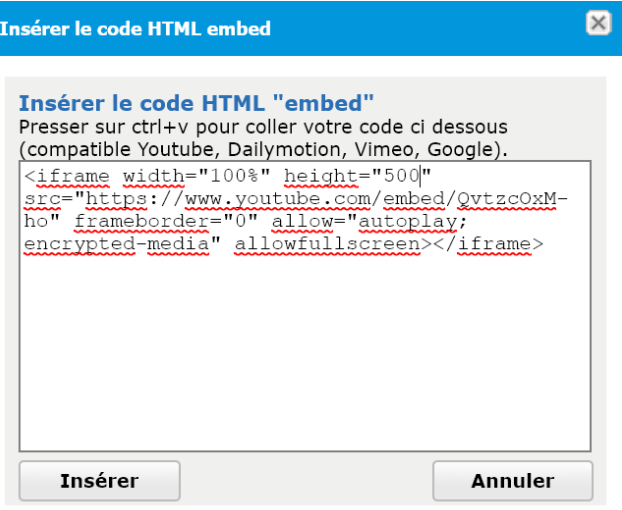

- ❖ Cliquez sur « insérer ». Un carré jaune apparaît : votre vidéo est embarquée dans l'article
- ❖ Cliquez sur **Envoyer** : votre vidéo est alors envoyée en modération et sera mise en ligne par l'équipe Construction21 s'il correspond à la ligne éditoriale

**Une fois envoyée, la vidéo ne peut plus être modifiée [: nous contacter](mailto:construction21@construction21.fr) pour toute modification**

**Vous pouvez retrouver votre vidéo dans l'onglet « [vidéos](https://www.construction21.org/france/articles/videos/) » de Construction21**

#### 5. QUELLE VISIBILITÉ POUR MON ARTICLE/MON ÉVÉNEMENT/MA VIDÉO PUBLIÉ ?

- Vous pouvez voir le nombre de vues de chaque contenu publié directement sur celui-ci ou dans votre profil dans l'onglet « [mes statistiques](https://www.construction21.org/france/member/statistics/) »
- Partagez facilement vos publications sur les réseaux sociaux (boutons)
- Chaque article est partagé sur les réseaux sociaux professionnels (Twitter X2, FB, groupe LinkedIn Construction21)
- Vous pouvez retrouver toutes vos publications sur votre profil [Construction21,](https://www.construction21.org/france/member/) et/ou [votre page entreprise](https://www.construction21.org/france/company/)

PUBLIÉ LE 16 MARS 2018 - 10:10 GMT PAR C21 FRANCE LA REDACTION | FRANCE **VUE 1501 FOIS** 

hformation

Green Solutions Awards, #GreenSolutions, concours, solutions durables, Construction21, Green Solutions Awards 2018, MIPIM, lancement

含含含含 国国  $\bullet$  in  $\circ$  in  $\uparrow$  of  $\bullet$  of  $\bullet$ 

**A VOUS DE JOUER**  $\triangle$ **L'équipe Construction 21 France**

**Nous contacter** 

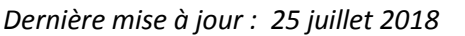

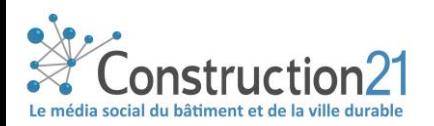